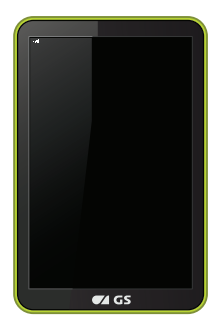

# **РУКОВОДСТВО ПОЛЬЗОВАТЕЛЯ**

# **Планшетный компьютер GS700**

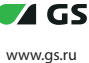

## **СОДЕРЖАНИЕ**

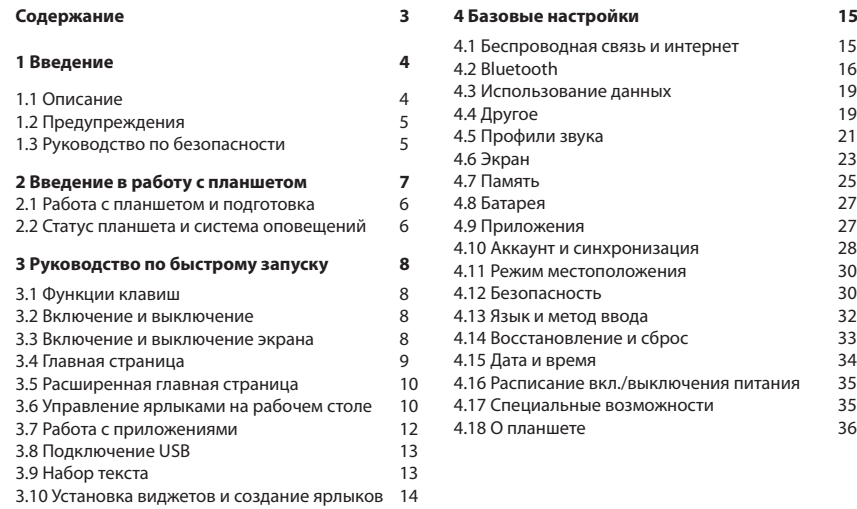

## **СОДЕРЖАНИЕ**

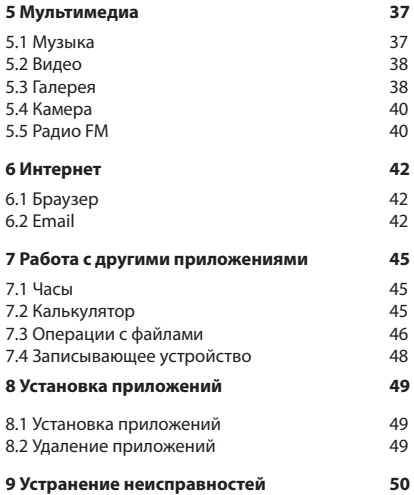

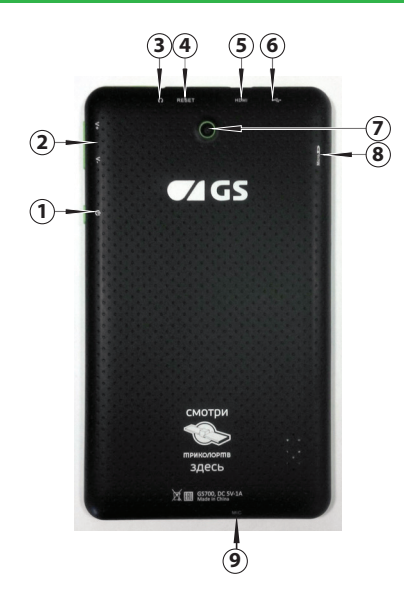

- 1. Кнопка Вкл./Выкл.
- 2. Кнопки управления громкостью
- 3. Разъем для наушников
- 4. Reset
- 5. HDMI выход
- 6. USB-разъем
- 7. Объектив тыловой камеры
- 8. Разъем для карт памяти
- 9. Микрофон

## **1. ВВЕДЕНИЕ**

## **1.1 Описание**

Данный планшетный компьютер снабжен различными функциями, включая Wi-Fi, Bluetooth, GPS, FM-радио и т.д.. Вы легко можете подключить беспроводное соединение, чтобы получить доступ интернет в любое время и в любом месте с наличием открытой Wi-Fi сети. Встроенные датчики помогут вам пользоваться приложениями для работы и развлечений, а встроенные камеры запечатлеть моменты вашей жизни.

В данном руководстве поясняются основные функции устройства, а также показываются различные способов его использования, поэтому просьба тщательно ознакомиться с его содержимым перед началом работы.

Использованные в руководстве изображения, могут отличаться от внешнего облика или функционала конкретного устройства.

### **1.2 Предупреждения**

### **Профилактика проблем**

- Просьба всегда хранить планшет в сухом месте. Во избежание повреждения устройства, коррозии и удара электрическим током просьба оградить устройство, батарею и зарядное устройство от воды и влаги, и не прикасаться к планшету или зарядному устройству влажными руками.

- Во избежание поломки планшета, батареи и зарядного устройства, просьба оберегать их от резких ударов и толчков.

- Во избежание поломки планшета, батареи и зарядного устройства, просьба оберегать их от слишком высоких или слишком низких температур - Никогда не бейте, не бросайте, не трясите планшет, также сильно не нажимайте или надавливайте, не сгибайте планшет.

6

## **1. ВВЕДЕНИЕ**

- Не разбирайте самостоятельно планшет и аксессуары, иначе данная нашей компанией гарантия на планшет и аксессуары станет недействительной\*.

*\* Гарантия не распространяется на устройства, полученные в подарок.*

## **1.3 Руководство по безопасности**

До начала работы с планшетом просьба прочесть данную главу. Для получения более подробной информации просьба ознакомиться с руководством по безопасности и предупреждениями.

**•** Никогда не используйте планшет при вождении автомобиля.

**•** Находясь в медицинском учреждении, просьба соблюдать соответствующие правила и постановления.

**•** Во избежание помех, создаваемых беспроводным сигналом и способных прервать сигнал для управления воздушным судном, по требованию экипажа просьба выключить планшет или перевести его в режим для полета при совершении полета.

**•** Во избежание поломки электронного оборудования просьба выключить планшет, если вы находитесь вблизи высокоточных электронных приборов.

**•** Просьба не разбирать планшет и аксессуары. Только сертифицированная мастерская имеет право выполнять обслуживание планшета.

**•** Просьба хранить планшет вдали от магнитных приборов, излучение от планшета может стереть данные, хранящиеся в магнитных приборах.

## **1. ВВЕДЕНИЕ**

**•** Никогда не используйте планшет вблизи зон с повышенной температурой, с возгораемыми газами (заправочная станция).

**•** Храните планшет и аксессуары вдали от детей, следите, чтобы дети не использовали планшет без присмотра родителей.

**•** Просьба соблюдать соответствующие правила и постановления, уважать личное пространство и законные права других людей при использовании планшета.

**•** Просьба строго соблюдать соответствующие указания руководства при использовании кабеля USB для обеспечения безопасности планшета или компьютера.

**•** Никогда не используйте планшет в ванной или в других влажных помещениях, защитите планшет от жидкостей или влаги.

## **2.1 Работа с планшетом и подготовка**

## **Зарядка батареи**

Если планшет используется в первый раз, просьба полностью его зарядить при помощи зарядного устройства, входящего в комплект.

### **2.2 Статус планшета и система оповещений**

## **Системные ярлыки функций**

Наверху экрана находится строка оповещений. Следующие системные оповещения могут возникнуть и чтобы получить подробную информацию или предпринять какие-либо действия положите палец на строку и потяните ее вниз по экрану, чтобы открыть меню быстрого доступа. Выберите необходимую функцию и подтвердите нажатием. Вы можете закрыть меню быстрого доступа, потянув его вверх, чтобы скрыть его. Просьба ознакомиться с некоторыми примерами иконок системных ярлыков и основными кнопками управления, расположенными внизу экрана:

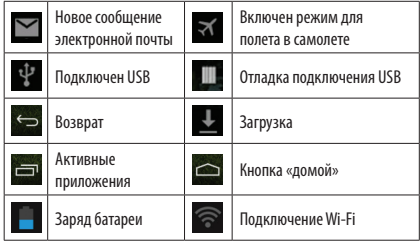

### **Открыть панель оповещений**

Когда в строке с оповещениями показывается новая иконка оповещения, просьба нажать на строку и провести пальцем вниз, тогда откроется панель оповещений.

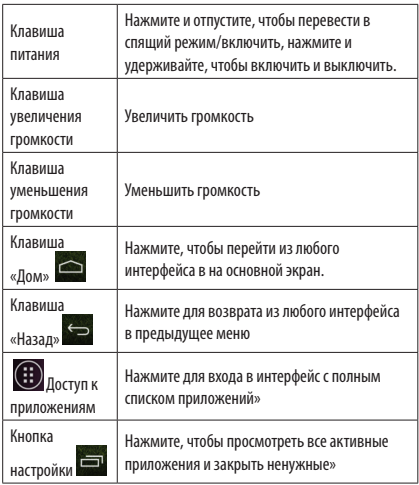

### **3.1 Функции клавиш 3.2 Включение и выключение**

### **Включение**

Для запуска планшета нажмите и удерживайте кнопку питания в течение трех секунд.

### **Выключение**

1. Нажмите и удерживайте кнопку питания, всплывает соответствующее окно.

2. В окне указаны четыре опции: режим без звука, режим полета, режим перезагрузки и выключение, выберите опцию выключения.

### **3.3 Включение и выключение экрана**

### **Выключить экран**

1. Экран погаснет само по себе при отсутствии операций в течение некоторого времени, это экономит энергию аккумулятора. Установка времени возможна из меню настроек.

2. Когда экран включен, нажмите и отпустите кнопку питания, экран немедленно погаснет.

### **Включение экрана**

Если экран погас, нажмите и отпустите кнопку питания, экран загорится. Вы увидите картинку, наподобие той, что находится ниже. Положите палец на изображение замка и проведите по экрану вправо. Чтобы разблокировать и включить камеру, проведите по экрану налево, чтобы разблокировать экран. Функции быстрого доступа могут быть настроены в меню настроек.

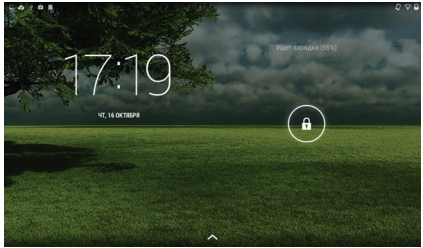

### **3.4 Главная страница**

Главный интерфейс показан на картинке ниже, при нажатии и удержании экрана в любом свободном месте, всплывает окно, где вы можете установить обои, папки, виджеты и ярлыки.

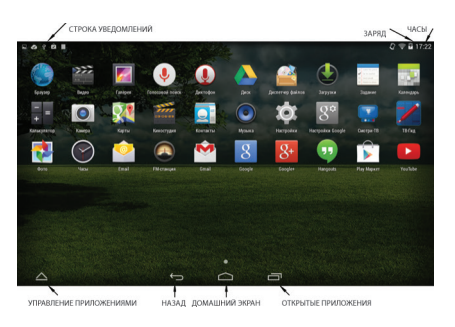

Главную страницу можно раздвинуть по ширине экрана, чтобы обеспечить больше места, куда вы сможете вставить новые ярлыки и виджеты. Нажмите на свободное место на главной странице, проведите вправо или влево, чтобы расширить экран вправо или влево. На главной странице имеются две картинки с указателями расширения, согласно рисунку.

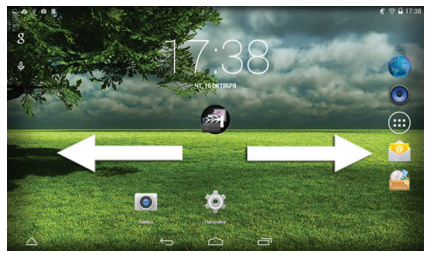

### **3.5 Расширенная главная страница 3.6 Управление ярлыками на рабочем столе**

### **Создать ярлык для папки на рабочем столе**

1. Перетащите ярлык, который нужно сложить вместе, на один ярлык (также вы можете наложить несколько ярлыков друг на друга) согласно рисунку 3.4.

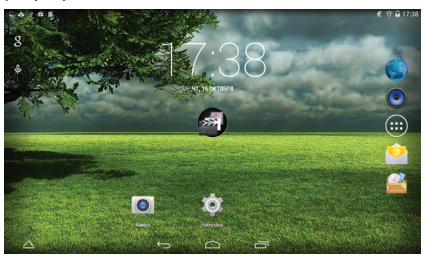

### Рисунок 3.4

2. Затем нажмите на наложенные ярлыки, приложения будут сложены в папку, согласно рисунку 3.5.

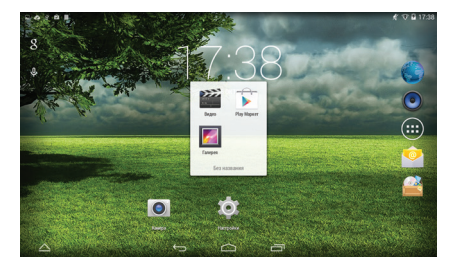

### Рисунок 3.5

Нажмите на папку без названия в черном квадрате, всплывет скрытая клавиатура, вы сможете переименовать папку. Положение ярлыков можно изменить длительным нажатием на ярлык.

## **Убрать ярлык с рабочего стола**

1. Нажмите и удерживайте ярлык для удаления,

сверху на экране появится знач

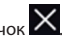

2. Перетащите ярлык к значку вверх, пока он не станет красным, затем отпустите.

## **Изменить обои рабочего стола**

1. На главной странице нажмите и удерживайте на пустое место на главном экране, всплывет окно для смены обоев.

2. Выберете «Галерею» или «Галерею обоев», чтобы выбрать обои.

## **3.7 Работа с приложениями 3.8 Подключение USB**

Выберете для входа в список приложений, как на рисунке ниже, выберите приложение, которое вы хотите использовать. Удерживайте его и двигайте вверх, чтобы создать ярлык на рабочем столе.

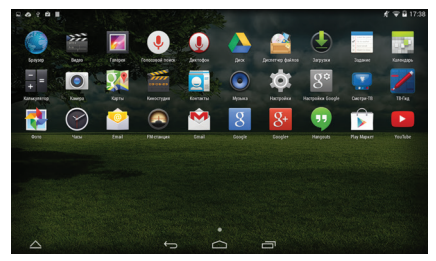

Рисунок 3.6

## **Конфигурация для хранения данных мобильного интернет устройства (МИУ)**

Перед переносом документов, вам надо выполнить конфигурацию места для хранения данных на вашем МИУ:

1. Соедините МИУ и компьютер системным кабелем USB, в строке оповещений вы увидите информацию о соединении.

2. Откройте панель оповещений, выберете «подключение USB», вы увидите рисунок 3.7. Для зарядки устройства от компьютера ничего предпринимать не надо. Для загрузки на планшет файлов и данных выберете «Включить USBнакопитель».

3. Теперь USB успешно подключен.

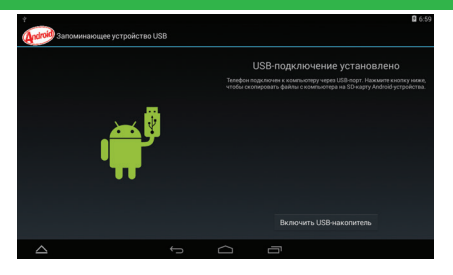

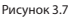

## **Копировать файлы на/с карты памяти**

1. После нажатия «Включить USB-накопитель» и успешного подключения к компьютеру, откройте папку "Мой компьютер" на вашем компьютере, планшет обозначен, как «съемный диск».

2. Скопируйте необходимые документы на «съемный диск».

3. После завершения копирования выберете «Безопасное извлечение устройства» для отключения.

*Примечание: Когда МИУ подключен к компьютеру кабелем USB, вы не сможете увидеть карту памяти на МИУ и файлы на ней. Только после отключения кабеля USB вы сможете увидеть карту памяти на МИУ.*

## **3.9 Набор текста**

## **Используйте клавиатуру на экране**

Когда вы начнете процесс или выберите редактуру слов или чисел, вы увидите клавиатуру на экране. Вы можете установить другую, комфортную лично вам клавиатуру из магазина приложений Google Play.

### **Выберите желаемый метод ввода**

1. Выберете приложение Настройки.

2. Выберете Язык и Клавиатура.

3. В области настройки текста вы увидите все установленные способы для печати слов на вашем МИУ.

4. Отметьте желаемый метод печати.

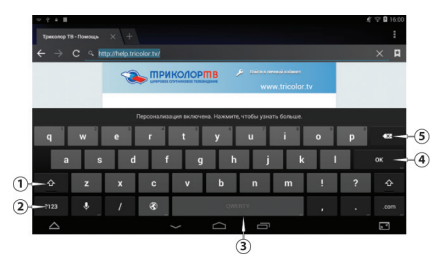

### **Использование и включение метода ввода**

### Рисунок 3.8

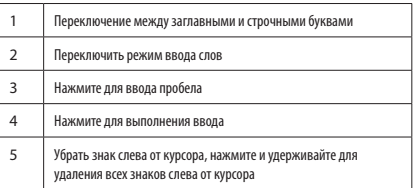

### **3.10 Установка виджетов и создание ярлыков**

### **Вход в интерфейс для виджетов**

На экране приложений выберете «Виджеты» вверху экрана или листайте приложения пока не дойдете до виджетов. Нажмите и удерживайте виджет, ярлык для которого вы хотите создать, потом вы сможете войти в это приложение через ярлык.

### **Создание ярлыков для приложений на рабочем**

### **столе**

В интерфейсе приложений или в интерфейсе виджетов нажмите и удерживайте ярлык, чтобы автоматически переключиться на рабочий стол, перетащите и удерживайте ярлык, вы сможете передвинуть его на любое место на рабочем столе. *Примечание: Если в намеченном расположении не* 

*хватает места, виджет не будет добавлен на главный* 

## **4.1 Беспроводная связь и интернет**

## **1. Подключение Wi-Fi**

1.1 В главном меню или интерфейсе выберите меню «Настройки».

2.1 Выберете Wi-Fi, МИУ автоматически отыщет доступные сети (см. рисунок 4.1)

3.1 Выберите сеть Wi-Fi, к которой вы хотите подключиться; если нужен пароль, всплывет окно,

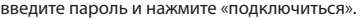

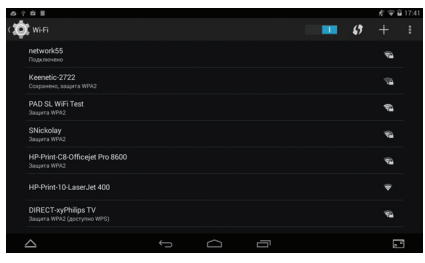

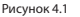

## **2. Добавить сеть**

2.1 Нажмите на иконку **в правом верхнем углу**. как на рисунке 4.2

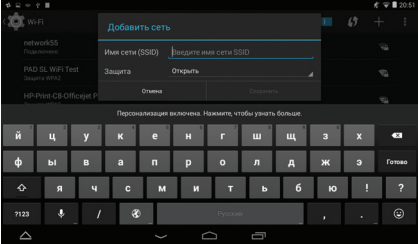

### Рисунок 4.2

2.2 Введите сетевой SSID, название беспроводной сети, нажмите «сохранить».

2.3 Нажмите на уже сохраненное имя пользователя, нажмите «подключиться» для использования сети, как на *рисунке 4.3*

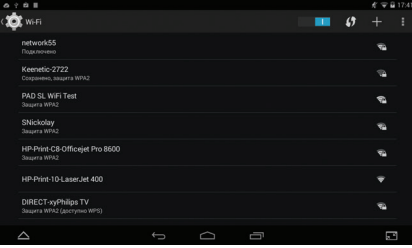

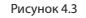

## **3. Сообщение о сети**

Если вы откроете Сообщение о сети, когда появится сигнал Wi-Fi, в правом верхнем углу появится напоминание о доступной сети

## **4. Сохранить подключение к Wi-Fi в спящем режиме**

4.1 Нажмите ярлык в верхнем правом углу

рисунка 4.3, выберите «Продвинутые настройки».

4.2 Нажмите «Сохранить подключение к WI-FI в спящем режиме», как на рисунке 4.4

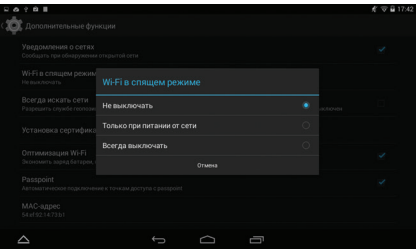

Рисунок 4.4

## **4.2 Bluetooth**

## **Работа с функциями Bluetooth**

- 1. Нажмите на «Настройки», чтобы зайти в интерфейс главного меню
- 2. Нажмите на Bluetooth и откройте его меню.

3. Если у какого-то устройства вблизи включен Bluetooth, нажмите «Найти устройство» в правом верхнем углу и МИУ автоматически отыщет это устройство. См. рисунок 4.5

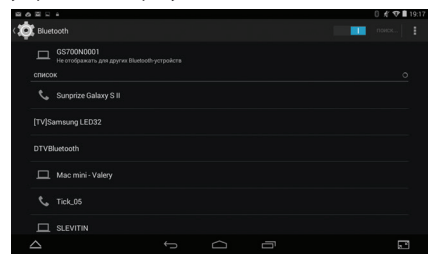

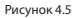

4. Нажмите на нужное устройство, всплывет окно запроса, введите соответствующий пароль и отметьте устройство для авто подключения. 5. После успешного соединения, чтобы выбрать желаемую операцию, например, удалить устройство, нажмите напротив названия

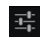

устройства, чтобы войти в меню, как на рисунке 4.6

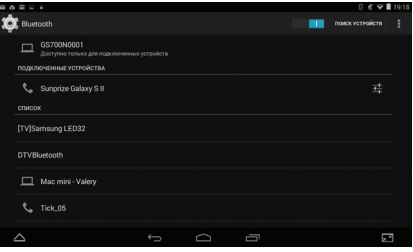

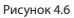

## **Настройки Bluetooth**

1. Переименовать планшет

Нажмите **в верхнем правом углу (см. рисунок** 4.7), выберите «Переименовать планшет», создайте нужное имя

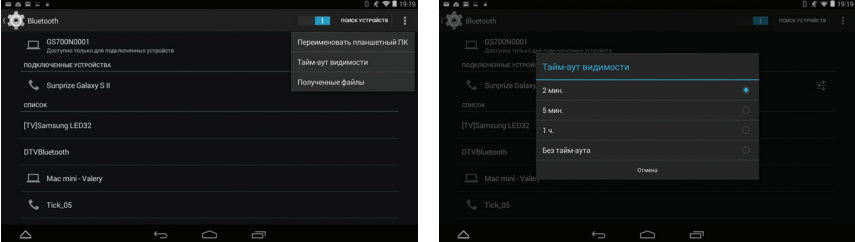

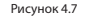

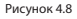

2. Проверить время доступности Выберите «Тайм-аут видимости» на *рисунке 4.7*, выберите нужное время, как на *рисунке 4.8 Примечание: убедитесь в выборе нужного периода* 

*времени при проверке Bluetooth*

## 3. Показ полученных вами файлов

Выберите показать «Полученные файлы» на *рисунке 4.7* и вы сможете видеть загруженные и отосланные файлы.

## **4.3 Использование данных**

Отметьте использование данных Wi-Fi

Выберете «использование данных», как на *рисунке 4.10*

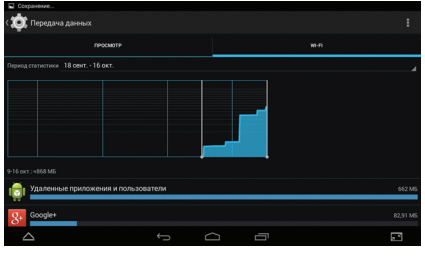

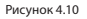

**4.4 Другое** 

### **4.4-1 Режим полета**

В режиме полета быстро отключаются функции Wi-Fi, при включении режима полета Wi-Fi не может получать сигналы, при выключении режима полета модуль Wi-Fi вернется в прежнее состояние.

## **4.4-2 VPN**

Откройте VPN, выберете «Добавить сеть VPN», как на рисунке 4.11. Введите название и адрес сервера, сохраните.

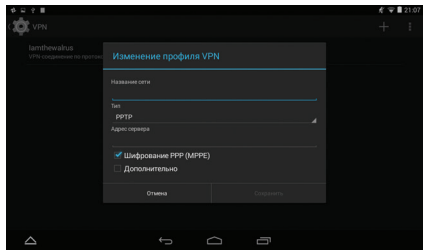

### Рисунок 4.11

Нажмите VPN, как на *рисунке 4.12*, введите имя пользователя VPN и пароль, нажмите «подключиться».

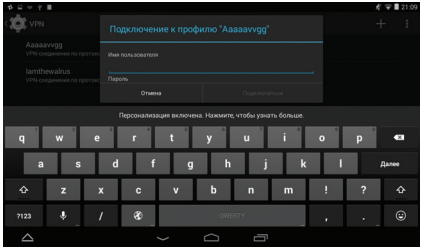

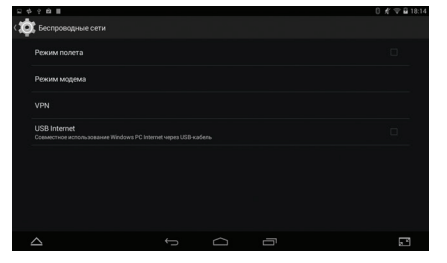

### Рисунок 4.13

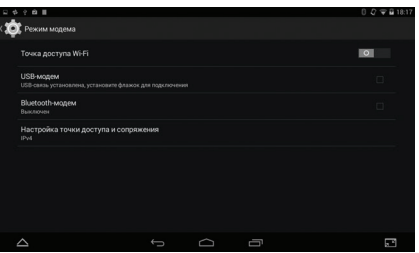

### Рисунок 4.14

### Рисунок 4.12

## **4.4-3 Общая сеть и мобильные зоны доступа**

Мобильные зоны доступа Wi-Fi

1. Нажмите на приложение «Настройки» в главном меню.

2. Нажмите «Далее», после подключения Wi-Fi, откройте «Общая сеть и мобильные зоны доступа»

3. Нажмите «Включить мобильные зоны доступа Wi-Fi», выберите «время работы».

4. Вернитесь в предыдущее меню, откройте «Мобильные зоны доступа WLAN, нажмите «настроить зоны доступа Wi-Fi».

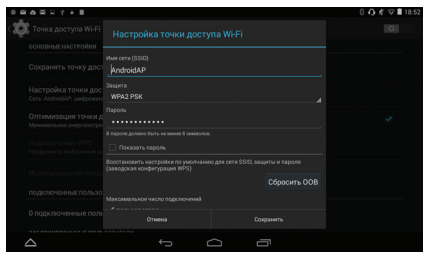

### Рисунок 4.15

5. Установите нужный пароль, пароль должен содержать более 8 знаков.

## **4.5 Профили звука**

1. Откройте «Настройки», выберите «Профили звука», как на *рисунке 4.16*

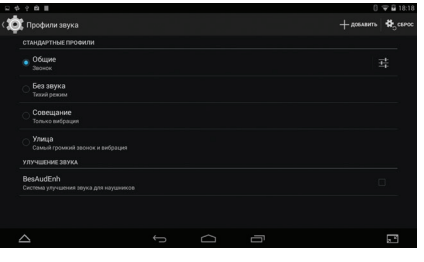

Рисунок 4.16

2. Нажмите «Общие», чтобы войти в *рисунок 4.17*

3.

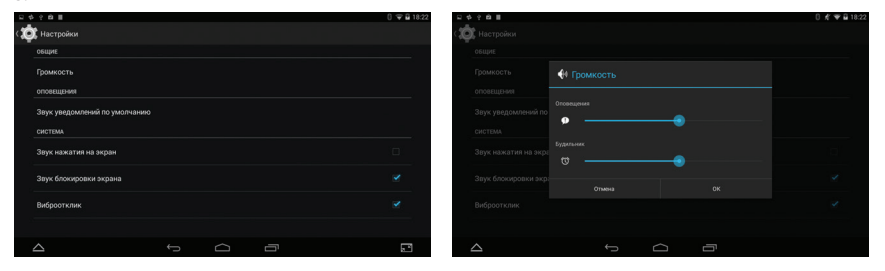

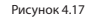

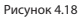

На *рисунке 4.17*, нажмите «Громкость», вы сможете установить громкость сигнала оповещений и будильника, как на *рисунке 4.18*

## **4.6 Экран**

## **4.6-1 Регулировка яркости экрана**

- 1. Нажмите на приложение «Настройки».
- 2. Нажмите «Экран», выберите яркость,
- 3. Установите индикатор в соответствии с желаемой

яркостью экрана. См. *рисунок 4.19*

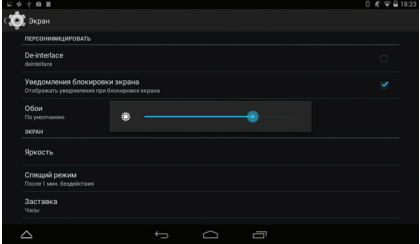

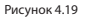

4. Нажмите OK после регулировки яркости.

## **4.6-2 Обои**

1. Нажмите приложение «Настройки».

- 2. Нажмите на «Экран», нажмите на «Обои».
- 3. Вы можете выбрать различные обои на свой вкус – живые обои – галерея (определяется пользователем) – обои (системные) – видео обои, как на *рисунке 4.20*

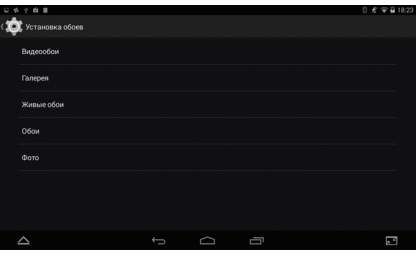

Рисунок 4.20

### **4.6-3 Автоповорот**

Система настроена по умолчанию на автоповорот при включении, при выключении система не

выполняет поворот экрана МИУ посредством встроенного датчика положения.

### **4.6-4 Спящий режим**

- 1. Войдите в настройки.
- 2. Нажмите на «Экран».
- 3. Нажмите на «Спящий режим».
- 4. Установите время переключения в спящий

## режим по желанию, как на *рисунке 4.21*

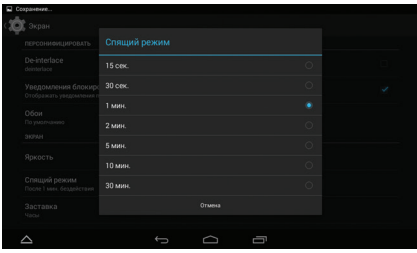

## **4.6-5 Размер шрифта**

Нажмите «Размер шрифта» для регулировки размера шрифта, как на *рисунке 4.22* 

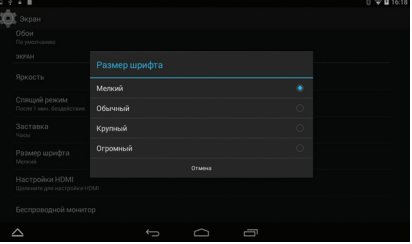

Рисунок 4.22

Рисунок 4.21

## **4.7 Память**

Откройте «Настройки», нажмите "Память», выберите «Диск для записи по умолчанию», вы сможете выбрать нужное место для установки нового приложения.

Проверьте наличие свободного места на карте SD и на диске МИУ.

- Войдите в «Настройки».

- Нажмите на «USB накопитель», проверьте объем места для хранения.

(1) Системная память – это объем диска МИУ, предназначенный для системных файлов, согласно *рисунку 4.23*, просмотр его недоступен.

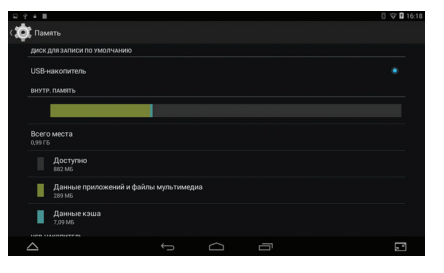

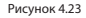

## (2) Внутренний накопитель Внутренняя память – это локальный диск МИУ NAND, см. *рисунок 4.24*. Если вам нужно проверить статус диска, вы можете сделать это в главном меню.

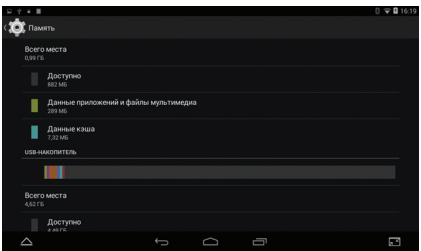

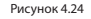

## Карта SD

Вы можете проверить объем места для хранения, свободное место на карте SD, извлечь карту SD и стереть данные с карты SD, как на *рисунке 4.25*

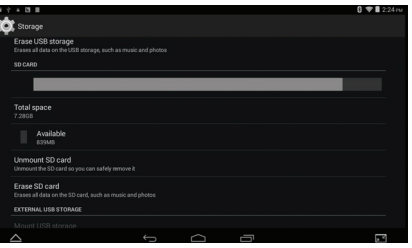

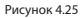

Безопасное извлечение карты SD

- 1. Выберите «Настройки».
- 2. Выберите «Память».
- 3. Выберите «Извлечь карту SD».
- 4. Теперь вы можете безопасно извлечь карту SD.

*Примечание: безопасное извлечение карты SD защищает и увеличивает срок ее службы.* 

Нажмите «Настройки», выберите «Батарея», вы можете увидеть состояние батарейки, как на *рисунке 4.26*.

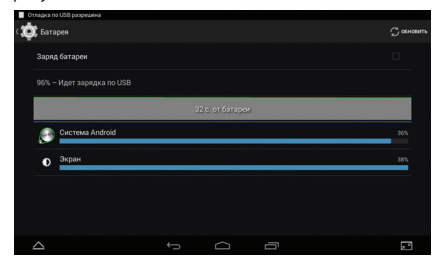

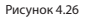

## **4.8 Батарея 4.9 Приложения**

1. Нажмите «Приложения» в меню «Настройки».

2. Выберите приложение, затем войдите в него, вы можете управлять и удалять установленные приложения, проверить используемую системой и свободную память (см. *рисунок 4.27*)

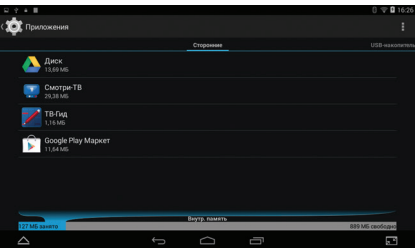

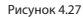

3. Проверка занятой и свободной памяти на внутреннем диске, см. *рисунок 4.28*

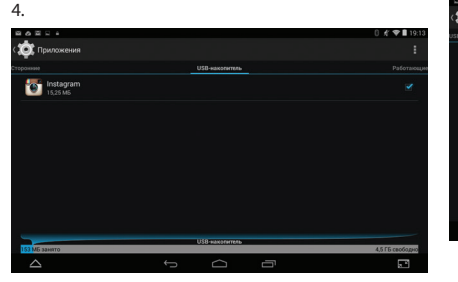

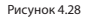

5. Тип используемой памяти, состояние, см. *рисунок* 

*4.29*

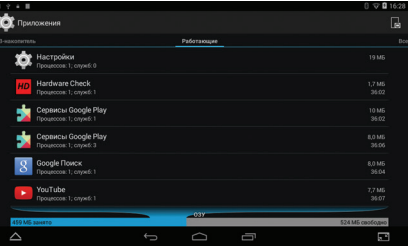

Рисунок 4.29

## **4.10 Аккаунт и синхронизация**

- 1. Выберите приложение «Настройки»
- 2. Откройте «Аккаунт», как на *рисунке 4.30*

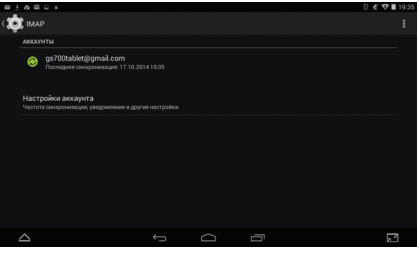

Рисунок 4.30

## 3. Нажмите «Добавить аккаунт», как на *рисунке 4.31*

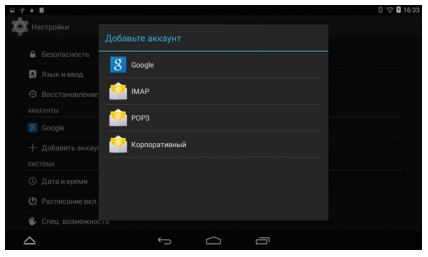

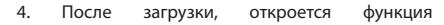

### синхронизации, как на *рисунке 4.32*

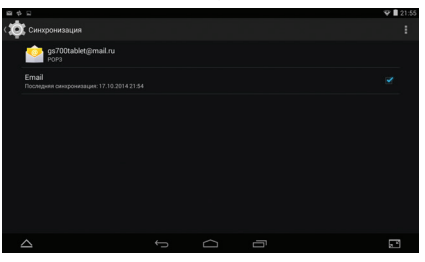

Рисунок 4.32

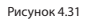

## **4.11 Режим местоположения 4.12 Безопасность**

Нажмите «Настройки», выберите «Режим местоположения», см. *рисунок 4.33*

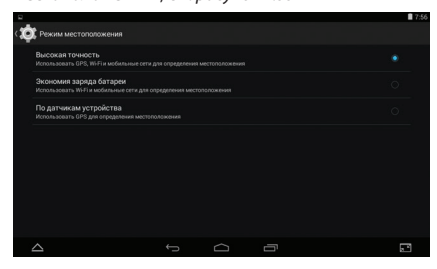

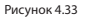

## **Настройка блокировки экрана**

Как заблокировать свой планшетный компьютер при помощи рисунка или пароля.

Примечание: после установки блокировки экрана, вам придется вводить пароль каждый раз при запуске, или ваш экран будет заблокирован.

## **Настройка рисунка для разблокировки.**

- 1. Войдите в «Настройки».
- 2. Нажмите «Безопасность».
- 3. Нажмите «Блокировка экрана».
- 4. Выберите «Создайте графический ключ».

5. Выберите «Следующее» после уведомления.

6. Всплывет панель с графическим ключом для разблокировки, там имеется девять точек, соедините 4 или более точек по вертикали, горизонтали или диагонали. Согласно *рисунку 4.34*, передвиньте ваш палец с экрана для завершения.

Тогда система запомнит ваш новый ключ для разблокировки.

7. Нажмите «Продолжить».

8. Когда вы увидите напоминание, введите ключ для разблокировки, затем нажмите «Подтвердить».

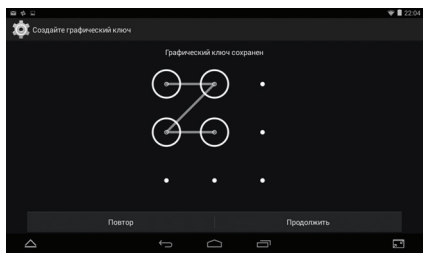

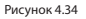

## **Установите PIN код для разблокировки**

- 1. Войдите в «Настройки».
- 2. Нажмите «Безопасность».
- 3. Нажмите «Блокировка экрана».
- 4. Выберите PIN-код в зоне для ввода текста.
- 5. Введите новый PIN-код (цифры) и нажмите «Продолжить».

6. Еще раз введите новый PIN код и нажмите «Подтвердить».

## **Установите пароль для разблокировки**

- 1. Войдите в «Настройки».
- 2. Нажмите «Безопасность».
- 3. Нажмите «Блокировка экрана».
- 4. Установите пароль в зоне ввода текста.
- 5. Установите новый пароль (буквы и цифры), затем нажмите «Продолжить».

6. Введите пароль еще раз и нажмите «Подтвердить».

## **Загрузка приложений из неизвестных источников**

- 1. Войдите в «Настройки».
- 2. Нажмите «Безопасность».

3. Отметьте галочкой разрешение загрузки приложений из «Неизвестных источников».

*Примечание: Ручная установка файлов АРК требует указания на неизвестный источник.*

**ВНИМАНИЕ:** *Загружая приложения из неизвестных источников, вы рискуете загрузить вирусы и шпионские программы. GS не несет ответственности в случае возникновения проблем с функционированием оборудования и безопасностью пользовательских данных, если подобные приложения будут загружены.*

## **4.13 Язык и метод ввода**

Нажмите «Настройки», выберите язык и метод ввода, выберите необходимый язык

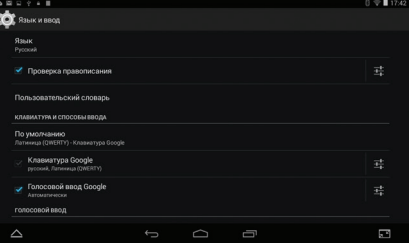

### Рисунок 4.36

Нажмите «Настройки», выберите «Язык и ввод», выберите «Настройки клавиатуры Google», нажмите «Язык ввода»

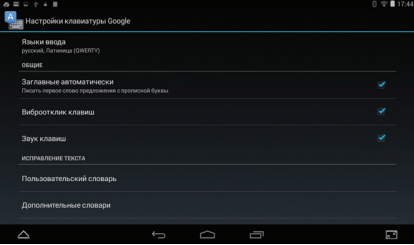

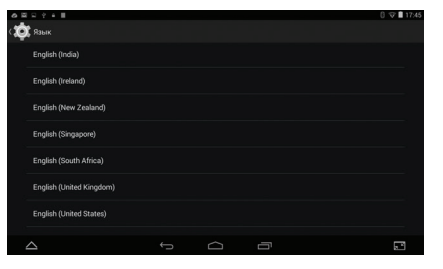

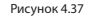

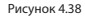

### **4.14 Восстановление и сброс** Выберите язык, который вы хотите установить, из

Подключите Wi-Fi и зарегистрируйтесь в вашем аккаунте Google, Выберите «Резервирование данных», система создаст резервную копию ваших данных на сервере Google.

Если вам нужно вернуться к заводским настройкам, нажмите «Возврат к заводским настройкам».

списка языков, см. *Рисунок 4.38*

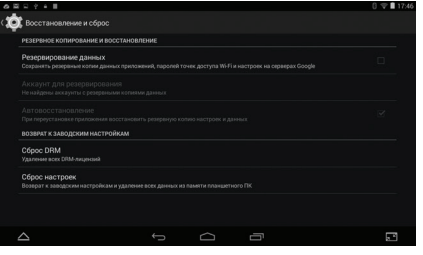

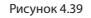

## **4.15. Дата и время**

Согласно предварительным настройкам система самостоятельно будет определять дату, временную зону и время, полученные из интернета.

### **Ручная настройка даты, времени и зоны**

1 Нажмите на «Настройки»

2 Проведите вниз по экрану, затем нажмите на дату и время.

3 Выключите «Дата и время сети. Синхронизировать время по сети»

4 Нажмите «Часовой пояс», затем выберите из списка поясов. Проведите вниз по списку, чтобы увидеть все пояса.

5 Нажмите «Дата», затем «вращайте» «барабаны» с датой, месяцем и годом вверх или вниз, затем нажмите «Готово» по завершении выбора.

6 Нажмите «Время», затем «вращайте» «барабаны» с часами и минутами, выберите AM или PM для выбора утренних или вечерних часов (при установке 24-часового формата такого выбора не будет). Нажмите «Готово» для завершения.

7 Отметьте «24-часовой формат» для переключения между 12-часовым и 24-часовым форматом, выбранный вами временной формат будет использован для будильника.

8 Нажмите на настройку «Формат даты», затем выберите временной формат, который вы хотите видеть на МИУ.

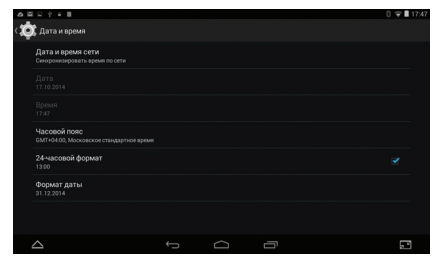

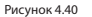

**4.16. Расписание вкл./выкл. питания** 

- 1. Нажмите на «Настройки»
- 2. Нажмите на «Расписание вкл./выкл. питания».

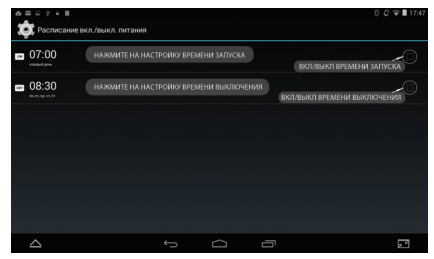

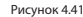

*Примечание: Если вы используете время, определяемое по интернету автоматически, вы не сможете отрегулировать дату, время и временную зону вручную.*

## **4.17. Специальные возможности**

### **4.17-1. Крупный текст**

Нажмите для увеличения размера системного шрифта

## **4.17-2. TalkBack**

Голосовое описание элементов интерфейса для пользователей с нарушением зрения

## **4.17-3. Жесты для увеличения**

Увеличивайте или уменьшайте изображение, коснувшись экрана трижды

## **4.17-4 Задержка при нажатии и удержании**

. . . . .  $0.691174$ Задержка при нажатии и удержании Небольшая Coenugg **Bothamas**  $\widehat{\phantom{1}}$  $\overline{\phantom{0}}$  $\supset$ Ī

### Пауза между нажатием и действием

## **4.18. О планшете**

Зайдите в «Настройки».

1. Нажмите «О планшете», просмотрите данные о состоянии, модели, версии ОС Андроид, № версии и т.д.».

2. Нажмите «Общая информация», просмотрите состояние батареи, адрес IP, MAC адрес, модель процессора, оперативной памяти.

3. «Обновление системы» позволит посмотреть, доступна ли новая версия ОС

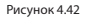

## **5.1 Mузыка**

Войдите в музыкальный плеер: в меню или на

рабочем столе нажмите на ярлык музыки чтобы войти в музыкальный плеер, нажмите на мелодию, которую вы хотите воспроизвести, см. *Рисунок 5.1*:

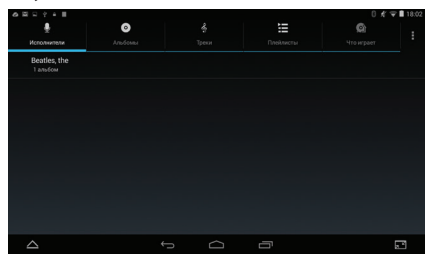

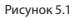

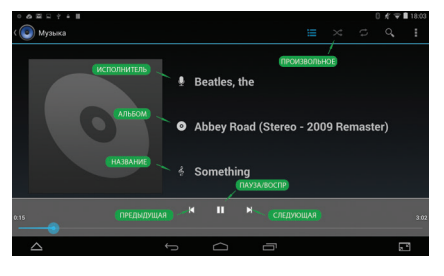

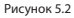

- Перетащите бегунок на отображении показа воспроизведения, чтобы перейти на другое место воспроизведения мелодии.

- Работа с кнопками музыкального плеера согласно *рисунку 5.2*

- Войдите в видео плейер: выберите приложение в главном меню, выберите видео для воспроизведения.

- Работа с кнопками видеоплеера согласно *рисунку* 

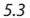

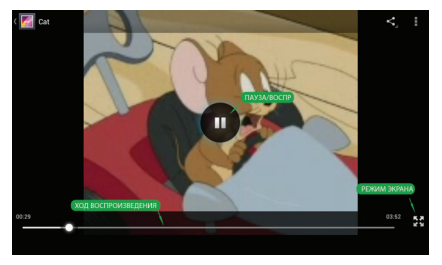

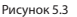

## **5.2 Видео 5.3 Галерея**

Приложение «Галерея» может выполнить автоматический поиск фото и видео файлов на карте SD, также фотогалерея классифицирует эти фото и видео в папке. Вы можете использовать приложение «Галерея» для просмотра и редактирования фото, установки фото в качестве обоев и просмотра видео.

## • **Просмотр картинок**

1. Нажмите на приложение «Галерея» в главном интерфейсе.

2. Войдите в галерею, нажмите на папку для просмотра.

3. Нажмите на картинку, которую вы хотите просмотреть, система автоматически перейдет в полноэкранный режим.

4. Размер картинок можно увеличивать и уменьшать, положив два пальца на экран, разведя

пальцы в стороны (если вы сведете пальцы вместе, картинка уменьшится) или дважды нажав на экран. Примечание: при просмотре картинок, проводите пальцами влево или вправо для просмотра следующих или предыдущих картинок.

### **• Редактура и настройка картинок**

При просмотре картинок в полноэкранном режиме, нажмите на клавишу меню, чтобы показать варианты меню, вы сможете выбрать элемент для редактирования и настройки картинок.

## **• Показ слайдов**

1. Oткройте картинку, используйте виртуальную клавишу для меню, выберите элемент.

2. Нажмите «Слайд-шоу», начнется автоматический

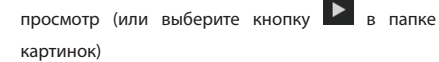

### **• Кадрировать**

1. Нажмите кнопку «Меню» чтобы просмотреть варианты.

2. Затем нажмите «Кадрировать», нажмите и перетащите соответствующую область для установки рамки.

3. После получения нужного размера нажмите «Сохранить».

4. Если вы хотите отменить кадрирование, нажмите «Назад» для возврата к предыдущему виду картинки.

### **• Редактировать**

1. Нажмите клавишу «Меню».

2. Нажмите «Изменить».

3. Отрегулируйте яркость, стиль, цвет, сглаживание в пунктах меню.

4. Нажмите «Сохранить».

5. Если вы хотите отменить редактирование, нажмите кнопку «Назад» для возврата к предыдущему виду картинки.

## **5.4 Камера**

На главном экране или рабочем столе нажмите на

приложение <sup>LO</sup>, войдите в камеру. Опции меню

описаны на *рисунке 5.4*

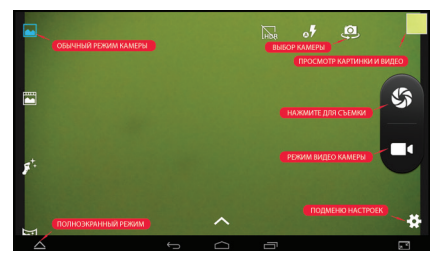

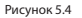

## **5.5 FM Радио**

Нажмите в главном интерфейсе или на рабочем

столе для входа в FM радио:

Опции меню описаны на *рисунке 5.5*

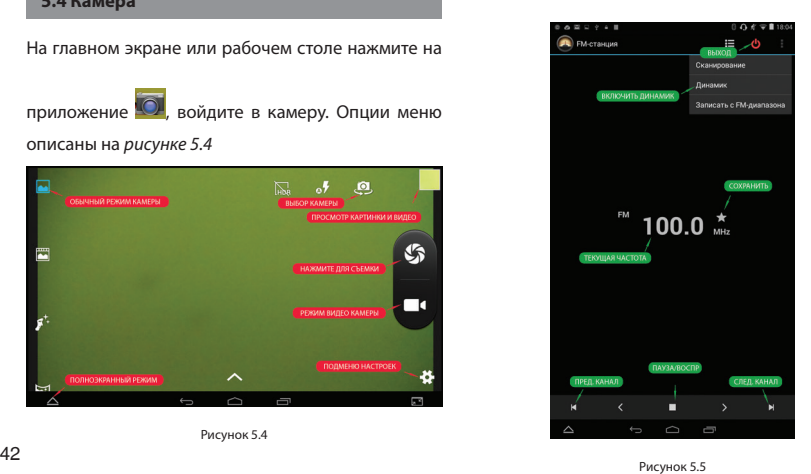

Сохранить каналы: нажмите кнопку в главном интерфейсе для сохранения канала, и канал будет сохранен в списке.

*Примечание: Вам нужно вставить наушники в качестве антенны для использования FM радио. При отсутствии антенны ваш МИУ не сможет найти диапазоны частоты.*

## **6. ИНТЕРНЕТ**

## **6.1 Браузер**

При обычном подключении Wi-Fi или мобильного интернета (см. Главу 4.1 относительно настроек беспроводной связи и интернета, нажмите браузер

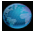

 в главном меню или на рабочем столе для входа в интерфейс, см. *Рисунок 6.1*

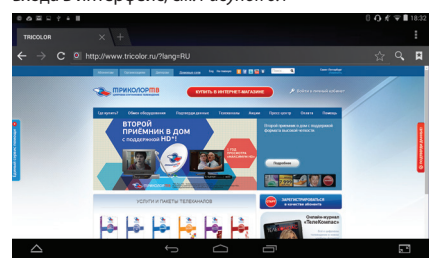

## вебстраницу, затем вы сможете просмотреть информацию на вебсайте, см *Рисунок 6.1.2*. Вы также сможете обновить ее, нажав на меню, сохранить отметки, поделиться страницами, отметками, историей и настроить вебстраницу.

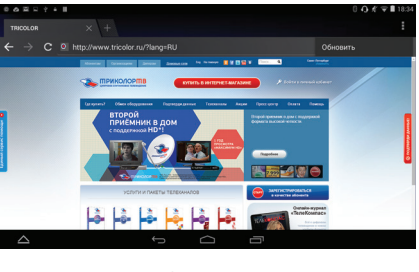

Рисунок 6.1.2

## **6.2 Email**

Рисунок 6.1

Нажмите на адресную строку для ввода вебсайта, нажмите старт, войдите в соответствующую Приложение еmail содержит руководство по настройкам для email, вы можете добавить

## **6. ИНТЕРНЕТ**

сторонний POP3 или IMAP аккаунта электронной почты обычного провайдера услуг электронной почты (например, Yahoo, Gmail, Hotmail и 163).

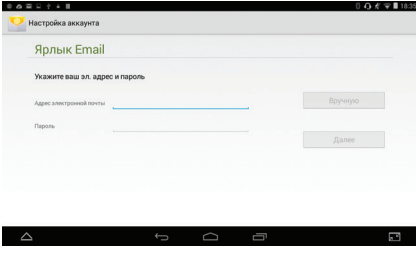

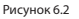

## **a. Настройки еmail**

1 Нажав на ярлык отправки email , вы сможете увидеть руководство по настройке электронной почты, которое поможет вам выполнить настройку. 2 Введите ваш адрес электронной почты и пароль.

3 Нажмите на кнопку «Далее», выберите ваш тип электронной почты POP3 или IMAP.

4 Нажмите «Далее», чтобы проверить, может ли почтовый ящик электронной почты получать или отправлять послания.

5 Введите аккаунт электронной почты и укажите тему сообщения, затем нажмите «завершить».

6 Если почтовый ящик доступен, вы автоматически войдете в ваш почтовый ящик.

## **b. Удалить аккаунт электронной почты**

Вы можете удалить ваш аккаунт электронной почты POP3 или IMAP с вашего МИУ.

Нажмите

- 1. Войдите в ваш почтовый ящик.
- 2. Нажмите кнопку Меню.
- 3. Нажмите аккаунт
- 4. Нажмите на аккаунт, который хотите удалить.

## **6. ИНТЕРНЕТ**

5. Нажмите подтвердить для удаления.

## **c. Отправка электронных сообщений**

1 Нажмите для просмотра вашего почтового ящика.

2 Нажмите на входящие, произойдет автоматическое обновление новых сообщений, нажмите, чтобы прочитать новые сообщения.

3 Нажмите кнопку Меню. Всплывет меню.

Нажмите «Написать» <del>+</del> чтобы войти в интерфейс для напиания новых сообщений. 5 Введите электронный адрес получателя. 6 Введите тему и содержание сообщения. 7 Если вы хотите прикрепить вложение, нажмите

клавишу меню  $\overline{\phantom{a}}$ , всплывет меню.

8 Нажмите «Прикрепить файл» (фото, музыка, видео, контакты).

9 Нажмите «отправить» для отправки электронного сообщения.

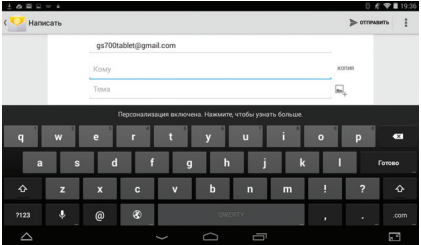

Рисунок 6.3

Нажмите на «Часы», войдите в интерфейс.

Вы увидите кнопку часов, картинок, мелодии и главной страницы.

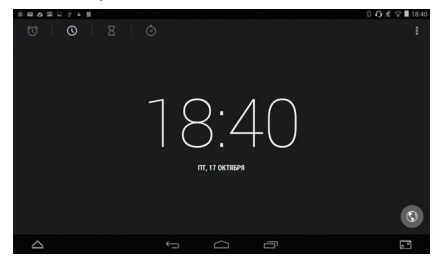

Рисунок 7.1

## **7.1 Часы 7.2 Калькулятор**

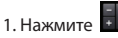

2. Войдите в основную панель калькулятора.

3. Касанием введите числа или действия в калькулятор для подсчета.

| $0.9.6$ $\sqrt{T}$ 18:40<br>0.88982748 |                               |                          |                |                |                |                         |
|----------------------------------------|-------------------------------|--------------------------|----------------|----------------|----------------|-------------------------|
|                                        |                               |                          |                |                |                | $\overline{\mathbf{x}}$ |
| sin                                    | $\ln$                         |                          | 8              | $\overline{9}$ | ÷              |                         |
| cos                                    | log                           | 4                        | 5              | 6              | $\pmb{\times}$ |                         |
| tan<br>$\mathbf{\pi}$                  | $\mathbf{e}$<br>$\pmb{\land}$ |                          | $\overline{2}$ | 3              | _              |                         |
| ţ.                                     | $\checkmark$                  | 0                        |                | в              | $\ddot{}$      | ▬                       |
| $\triangle$                            |                               | $\overline{\phantom{0}}$ | ≏              | Ū              |                | $\Box$ :                |

Рисунок 7.2

## **7.3 Операции с файлами**

При операциях с файлами вы можете копировать, вырезать, удалять, переименовывать документы в папке на карте SD, также можете предоставлять общий доступ к файлам, устанавливать приложения и т.д.

В главном меню или на рабочем столе нажмите на

ярлык операций с документами для входа в

приложение для работы с документами.

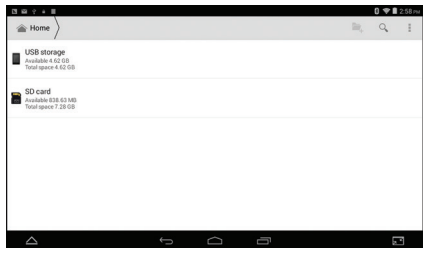

### Рисунок 7.3

а) Копирование, вырезание, удаление, переименование файлов и папок: выберите файл или папку, длительно нажмите на файл или папку для входа в интерфейс, вы сможете выполнить операции с файлом или папкой.

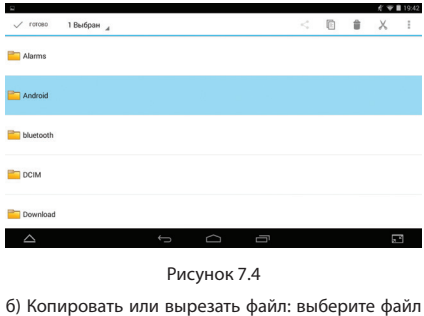

для копирования, выберите ярлык в верхнем

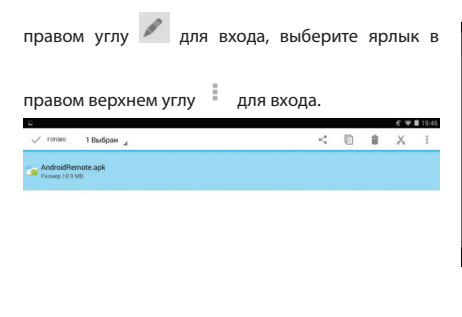

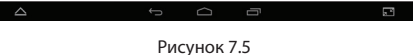

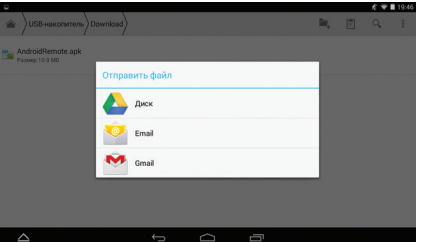

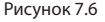

в) Общий доступ к файлу: выберите файл, длительно нажмите на него, всплывет «предоставить общий доступ», выберите способ общего доступа из списка

г) Установить файл APK: Выберите файл с расширением .apk из приложения по работе с файлами, вы сможете установить стороннее ПО, согласно оповещению.

д) Создать новую папку: Выберите меню, где вы

хотите создать файл, нажмите ярлык  $\Box$  в верхнем правом углу, выберите новую папку, вы сможете создать новую папку, согласно оповещению.

## **7.4 Диктофон**

В главном интерфейса или на рабочем столе

нажмите на ярлык для запуска приложения,

нажмите кнопку записи  $\Box$ , чтобы начать

запись. Нажмите кнопку стоп для остановки

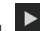

записи. Нажмите кнопку воспроизведения для прослушивания записанного звука. Система автоматически напомнит вам об использовании или отказа от записи, просьба указать это вручную.

### **Воспроизведение записи**

Выберите плейер для проигрывания звука, выберите записанный звук в приложении для выбора источника, нажмите для воспроизведения.

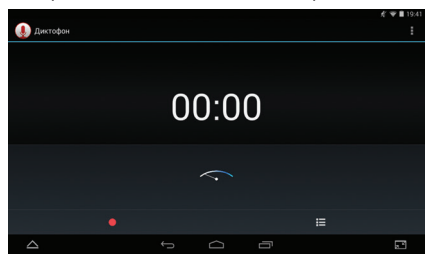

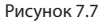

## **8. УСТАНОВКА ПРИЛОЖЕНИЙ**

Процесс установки приложений

1. Нажмите на приложение для работы файлами, выберите приложение, которое хотите установить.

2. Удерживайте приложение, которое хотите установить.

3. При всплывании «установить», нажмите «установить apk».

4. Завершите установку согласно указаниям, она будет работать.

*Примечание: Приложения в интернете для использования в системе имеют расширение .apk.* **ВНИМАНИЕ:** *Загружая приложения из неизвестных источников, вы рискуете загрузить вирусы и шпионские программы. GS не несет ответственности в случае возникновения проблем с функционированием оборудования и безопасностью пользовательских данных, если подобные приложения будут загружены.*

## **8.1 Установка 8.2 Удаление приложений**

Процесс удаления приложений

1. Нажмите на настройки в главном интерфейсе.

2. Нажмите на «управление приложениями», вы увидите список приложений, установленных в системе.

3. Выберите файл APK для удаления, нажмите «удалить приложение».

4. Нажмите «подтвердить» для завершения удаления.

*Рекомендации: Приложение для операций, установленное в системе, может предусматривать подходящие методы для удаления после запуска операционного приложения. Нажмите «удалить приложение», вы увидите список всех процедур для работы с приложениями, установленных в системе.*

## **9. УСТРАНЕНИЕ НЕИСПРАВНОСТЕЙ**

## **1. Первый запуск МИУ происходит медленно**

После обновления системы МИУ, при первом запуске необходимо установить заранее предусмотренные приложения ПО, поэтому время запуска составляет примерно 2-3 минуты, далее запуск будет происходить гораздо быстрее.

## **2. МИУ не может подключиться к Wi-Fi**

**•** Убедитесь, что беспроводной роутер интернет служб работает нормально.

**•** Убедитесь, что беспроводной роутер находится на нужном расстоянии от МИУ и что между ними нет стен или других препятствий.

**•** Проверьте имя пользователя и пароль.

### **3. Нагрев МИУ**

При одновременном использовании нескольких приложений или при увеличенной яркости экрана или при зарядке, МИУ может нагреваться, Это нормально.

## **4. Невозможно настроить Email или зарегистрировать приложение**

**•** Проверьте правильное подключение интернета.

**•** Убедитесь в правильной настройке вашей электронной почты.

**•** Настройте вашу систему в соответствии с местным временем.

## **5. Система работает ненормально или не может работать.**

При установке вами приложений третьей стороны, это может вызвать ненормальную работы, тогда вы можете нажать кнопку «Перезагрузка системы» (рядом с кнопкой питания) для перезагрузки системы.

### **6. Вебстраница не открывается**

**•** Соблюдайте надлежащее расстояние между роутером и МИУ.

**•** Перезапустите WiFi и попытайтесь еще раз.

## **9. УСТРАНЕНИЕ НЕИСПРАВНОСТЕЙ**

## **7. Иногда МИУ работает ужасно медленно**

Это нормальное явление. Просьба выключить некоторые приложения, которые не нужны вам для выполнения задач, или удалите неиспользуемые сторонние приложения для освобождения дополнительных ресурсов системы.

Разработано и произведено под контролем GS GROUP. Изготовитель: Shenzhen ACT Industrial Co., Ltd, Бейшан Индастриал Парк, здание №5, Бейшан Роад, Янтан Дистрикт, Шеньжень, 518083, Китай

> Импортер: ООО «Спутник Логистик», ул. Оптиков, д.4, корпус 2, лит. А, +7 (812) 332 23 24

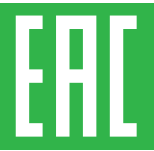

Товар сертифицирован по СИСТЕМЕ СЕРТИФИКАЦИИ EAC ТАМОЖЕННОГО СОЮЗА в соответствии с ТР ТС № 004.2011, ТР ТС № 020.2011

Страна происхождения Китай

*Каждому изделию присвоен серийный номер: SN МОДГГММ-ХХХХХХ, где МОД – модель ГГММ – дата изготовления ХХХХХХ – порядковый номер приемника в партии*